QUICK START GUIDE

# WK-1-C **Access Point**

#### Version 1.0

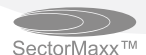

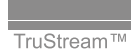

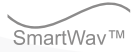

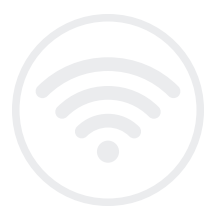

## Contents

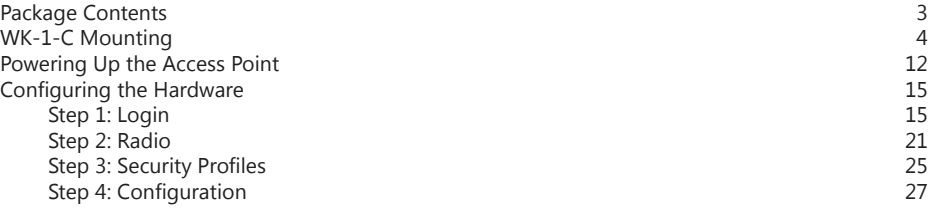

## Package Contents

Please refer to the installation manual of your product.

#### **WK-1-C**

3

4

- 
- 
- 
- 802.11ac Dual Band Access Point Built in 2x2 internal antennas Powered by PoE+ 2 LAN ports for Network Extensions

#### **System Requirements**

Windows or Mac PC with an Ethernet interface.

### **WK-1-C Default Settings**

Operation Mode: Access Point IP Address: **192.168.1.250** Username/Password: **pakedge/pakedgea** SSID: **Pakedge2.4-1 and Pakedge5-1** Power Output: **High** Security: **Disabled**

# <span id="page-2-0"></span>WK-1-C Mounting 2. Swing WAP down.

1. Open the release latch and push on the back of WK-1-C to swing the WAP out from hceiling/wall bracket.

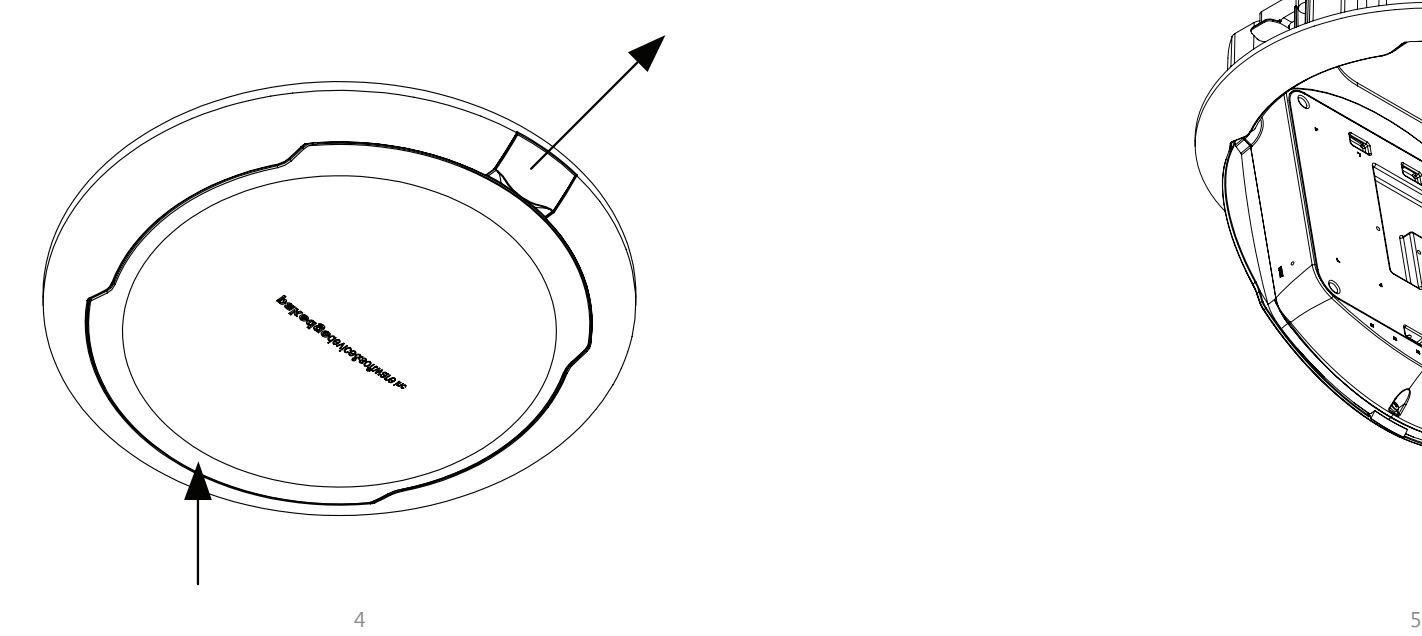

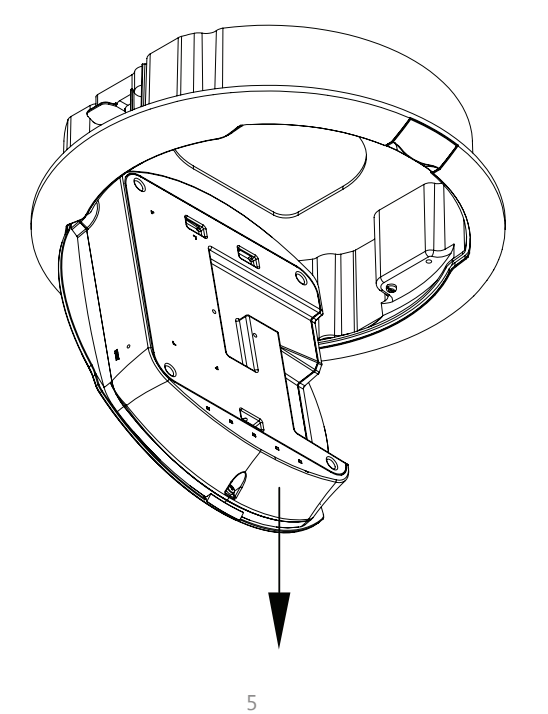

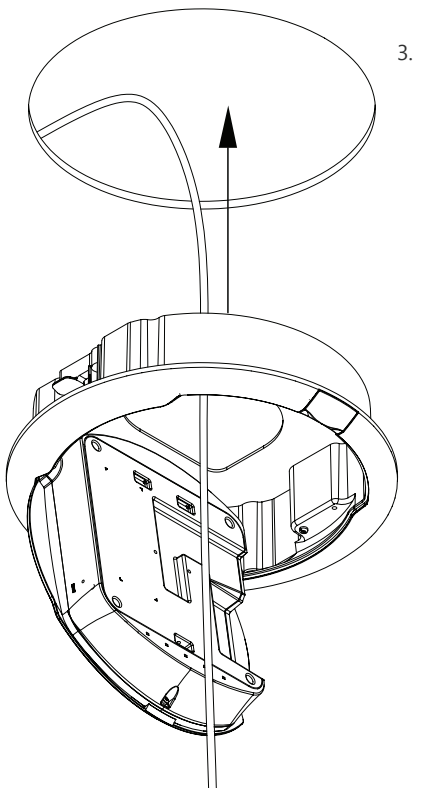

3. Using the supplied template, cut a 9.125" diameter circle at the desired mounting location for your WK-1-C. Route an in-wall Ethernet cable through the opening on the back of WK-1-C housing. Insert the WK-1-C into the ceiling/wall.

6  $\overline{7}$ 

4. Use a Phillips screwdriver to tighten the mounting ears. Use a clockwise rotation.

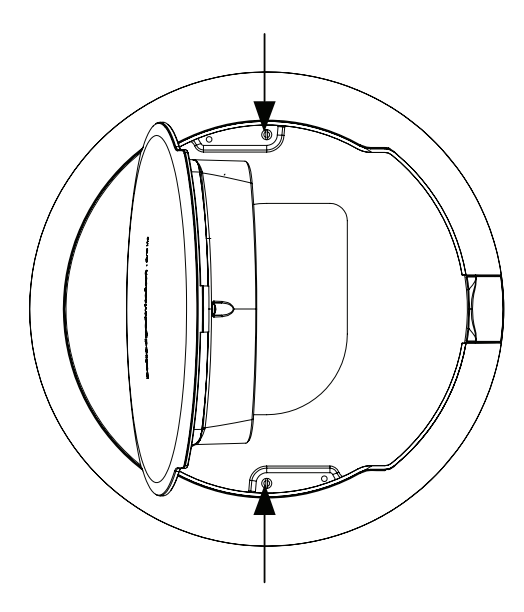

NOTE: Do not use excessive force when tightening the mounting-ears. This can strip the mounting ears and render them non-functional.

5. Plug Ethernet cable into WK-1-C. Route Ethernet cable as shown. Use optional cable clip if necessary.

6. Swing WAP back into WK-1-C housing.

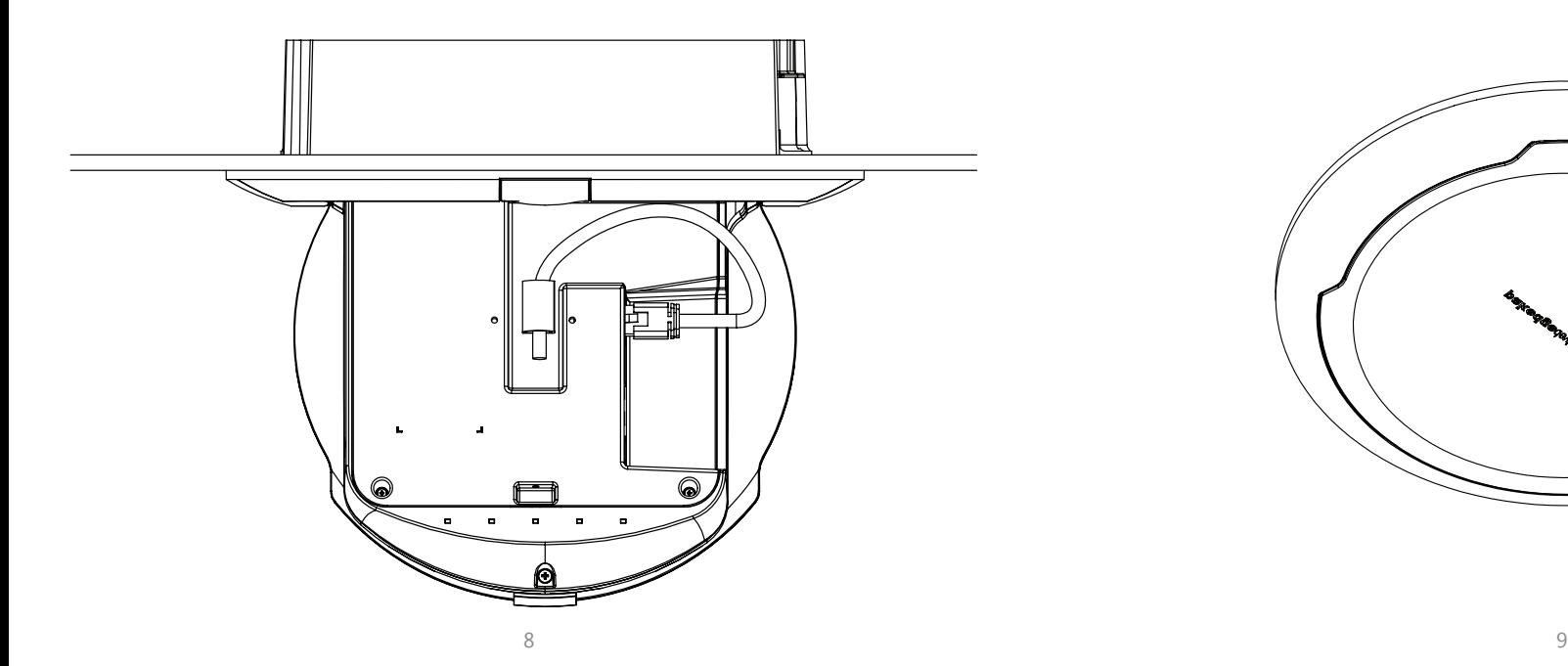

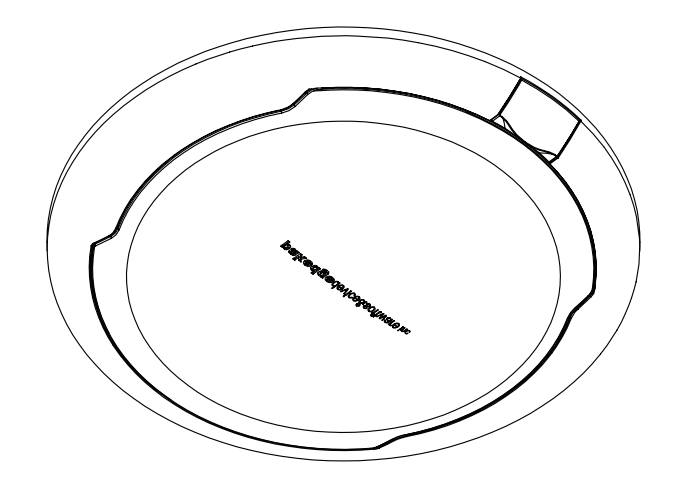

#### **WK-1-C installation with optional pre-construction bracket**

Pre-construction bracket sold separately.

- 1. Place the pre-construction bracket against the bottom of the ceiling studs at the desired mounting location.
- 2. Mark locations for mounting screws. Drill 1/16" pilot holes at marked locations. Secure pre-construction bracket to ceiling studs using the provided hardware.
- 3. Install sheet rock over pre-construction bracket. Make note of where the cutout on the pre-construction bracket is when installing the drywall.
- 4. Cut opening in sheet rock using the cutout on the pre-construction bracket as a guide.

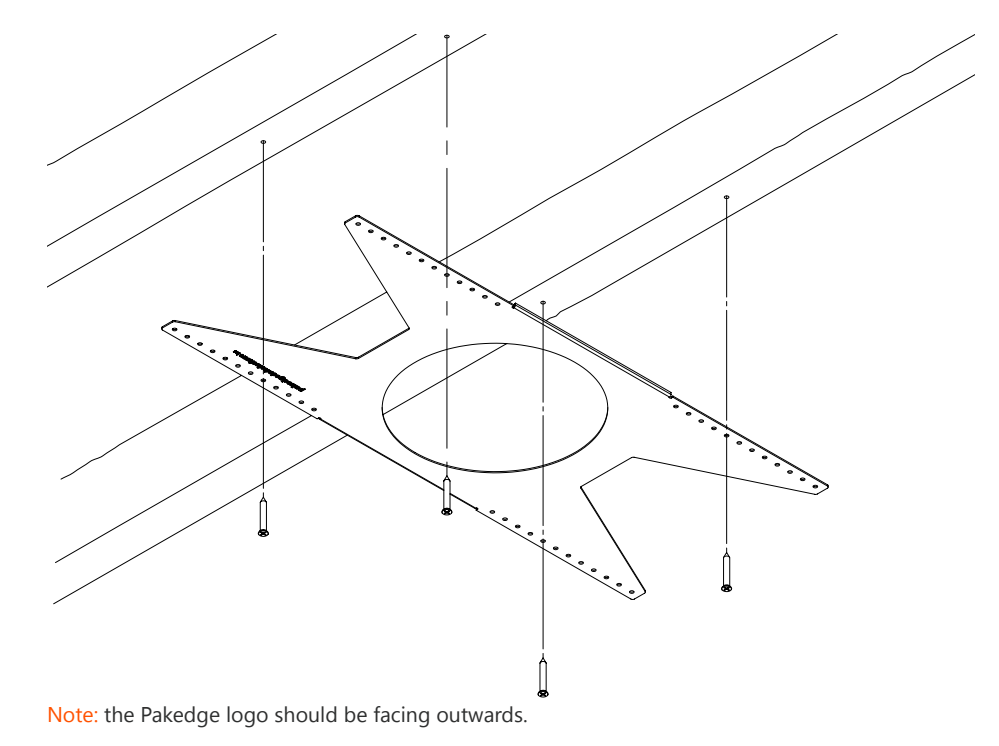

# <span id="page-6-0"></span>Powering Up the Access Point

The access point can be powered via PoE+ or by the included power adapter. Please see below for examples:

#### **Power Using a PoE+ Injector**

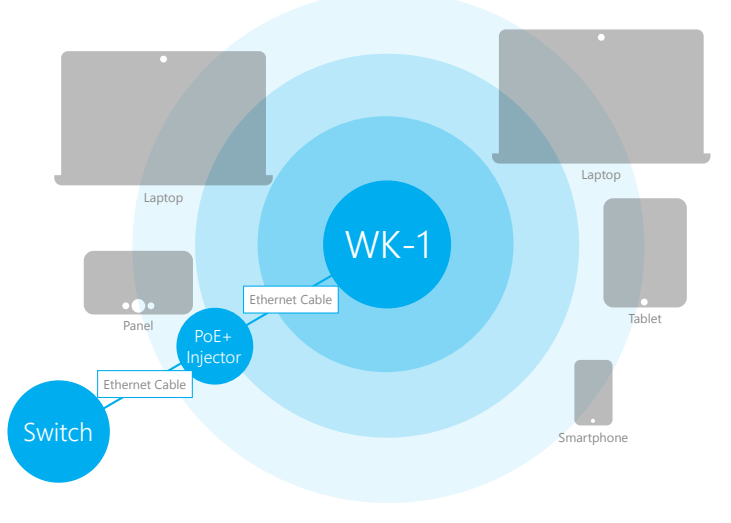

#### **Power using a PoE+ Switch**

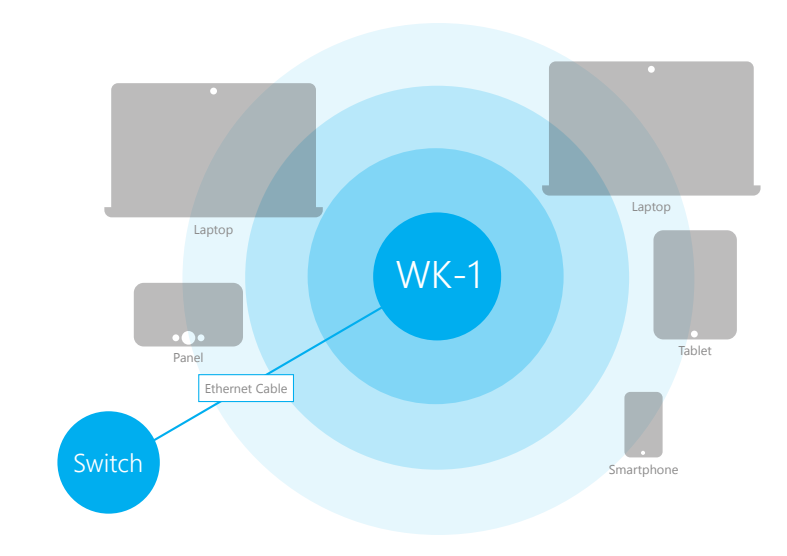

 $12$  and  $13$ 

#### <span id="page-7-0"></span>**Power using the included power adapter**

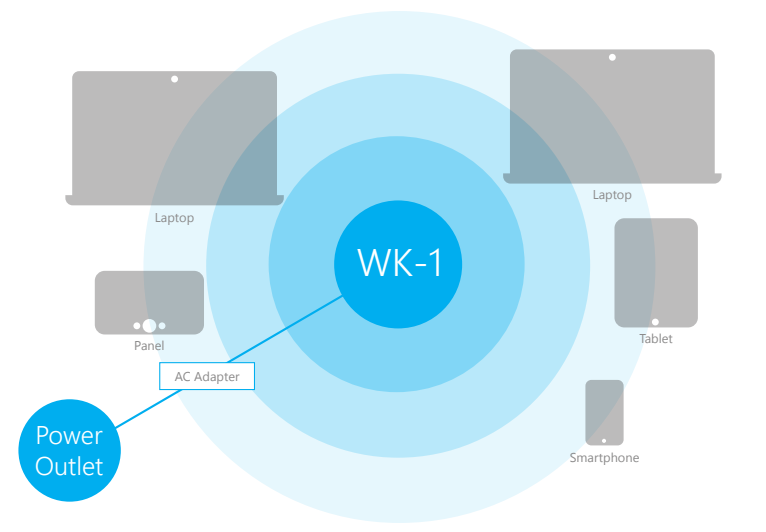

The Wireless Access Point should now be up and running with its default settings. It does not need to be configured to be functional. To make changes to the SSID and security settings, you need to access the WK-1-C using a web browser.

## Step 1: Login There are two options to log in to the unit: Configuring the Hardware

#### **Option 1:**

Connect a computer to the WK-1-C through an Ethernet cable. Enter 192.168.1.250 into the address bar of your web browser. You should see a login page. In the username box, type pakedge. In the password box, type pakedgea and click Login.

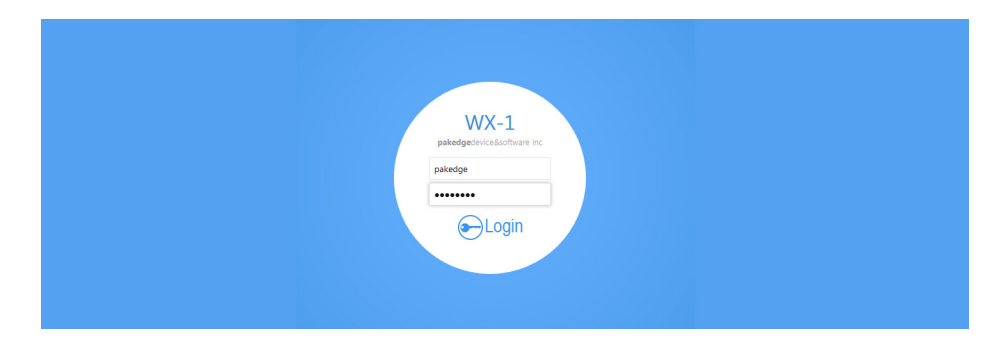

NOTE: If your computer is not set to the default IP scheme of the WK-1-C (192.168.1.X), you must first configure the TCP/IP settings on your computer to log in to the WK-1-C through a web browser.

#### **Using Windows 7**

Under Control Panel – Network and Internet, click on **View Network Status and Tasks.** 

On the left panel, click on **Change Adapter Setting**s and right-click **Local Area Connection.** Select **Properties.**

Select **Internet Protocol Version 4 (TCP/IPv4)** and click **Properties** . Select **Use The Following IP Address** and enter the following information: IP Address: **192.168.1.10** Subnet Mask: **255.255.255.0** Additional settings can be left blank. Click "**OK**" and "**Close** "

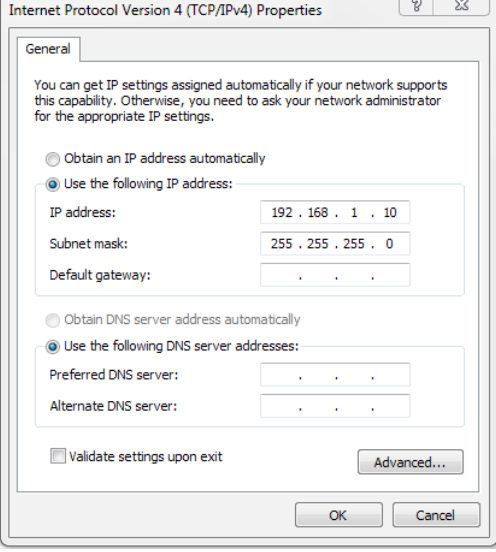

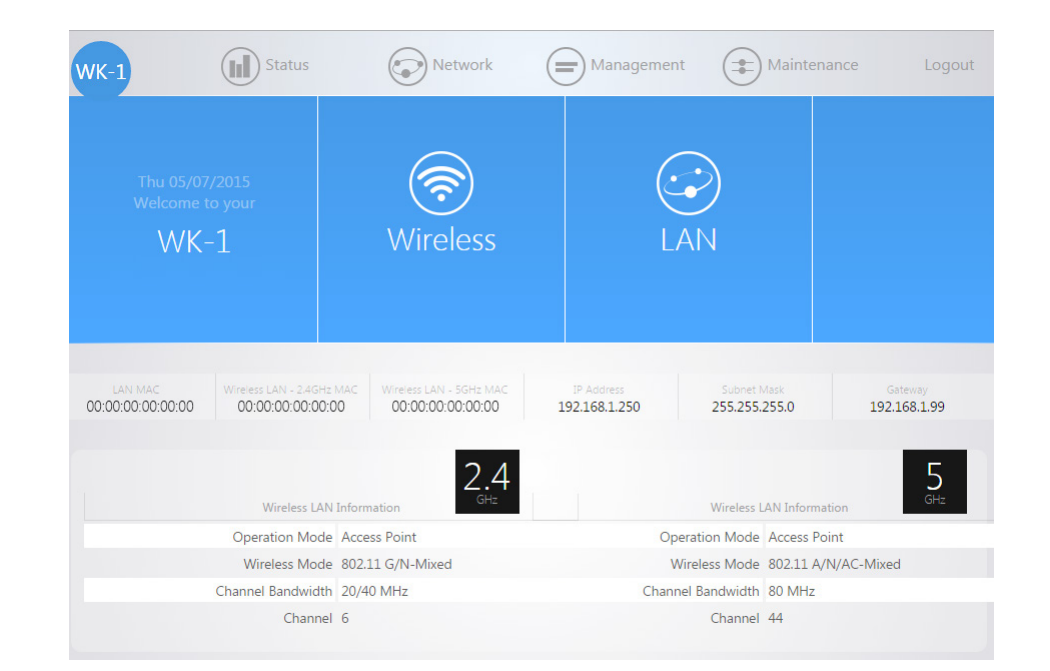

Following page will display when logged in:

#### **Second Option**

You can use the Where's My WAP (WMW) software, which is free to download from the Dealer Portal section of the Pakedge website.

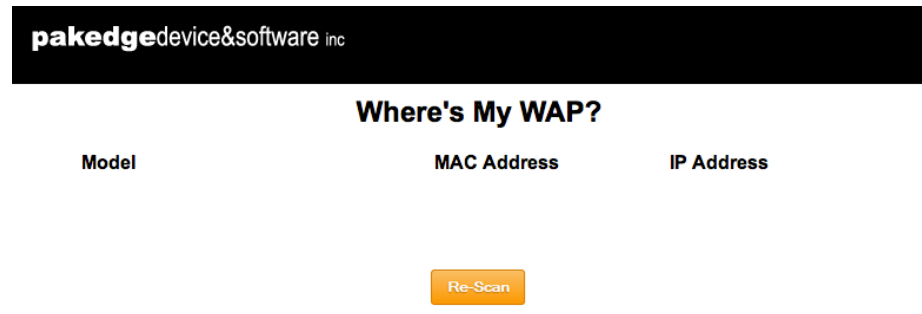

This application will automatically scan the network for any Pakedge access point. Once the application finds the access points, you will have the option to change their IP addresses by clicking on the pencil icon.

## pakedgedevice&software inc

## **Where's My WAP?**

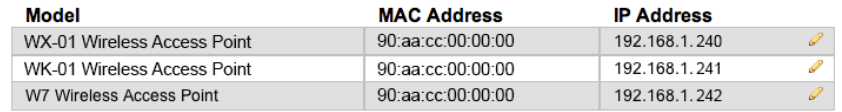

Re-Scan

NOTE: If you plan on using multiple access points at your home, remember that they all come with the same IP address by default.

#### <span id="page-10-0"></span>Once you are logged in to the AP, hover over **Network** and click on **LAN.**

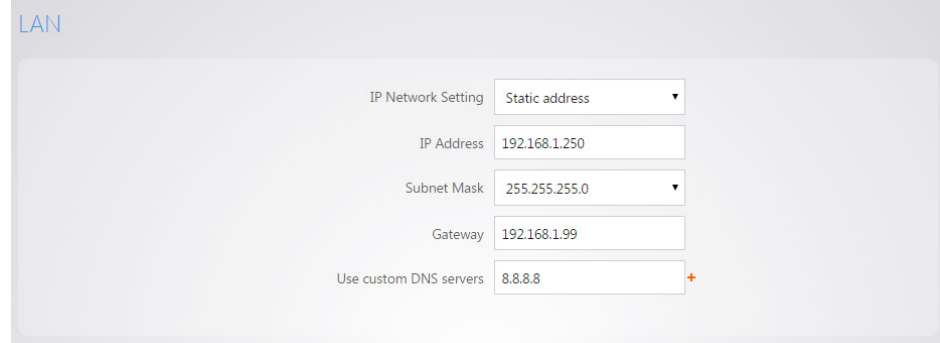

# Step 2: Radio

The first tab under Wireless is **Radio.** By default, the WK-1-C operates in Access Point Mode. The mode can be set for either the 2.4 or the 5 GHz band. The available modes for the WK-1-C are: Access Point, WDS Root Access Point, WDS Repeater and WDS Bridge.

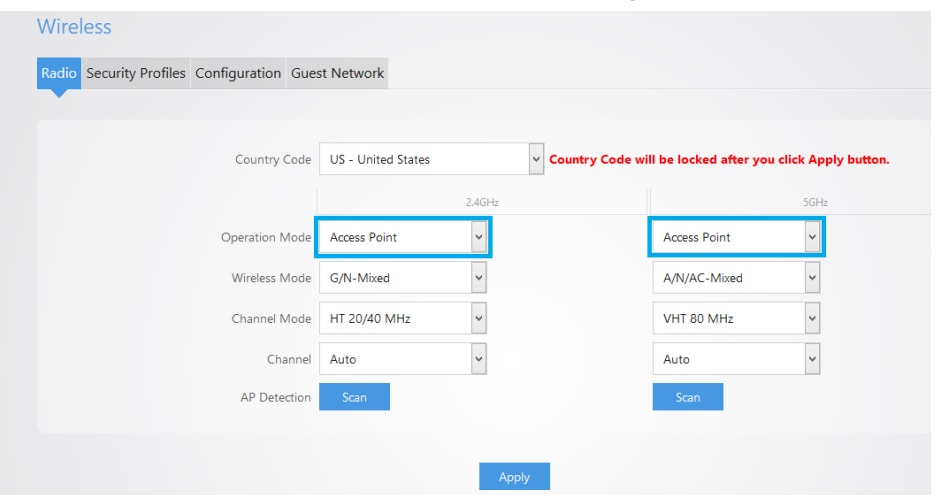

NOTE: That once you apply a country code, you cannot change it unless you reset the WK-1-C to factory default.

## Access Point Mode Description of Operating Modes

In Access Point Mode, the WK-1-C broadcasts both 2.4 GHz and 5 GHz signals to stations that support 802.11 ac.

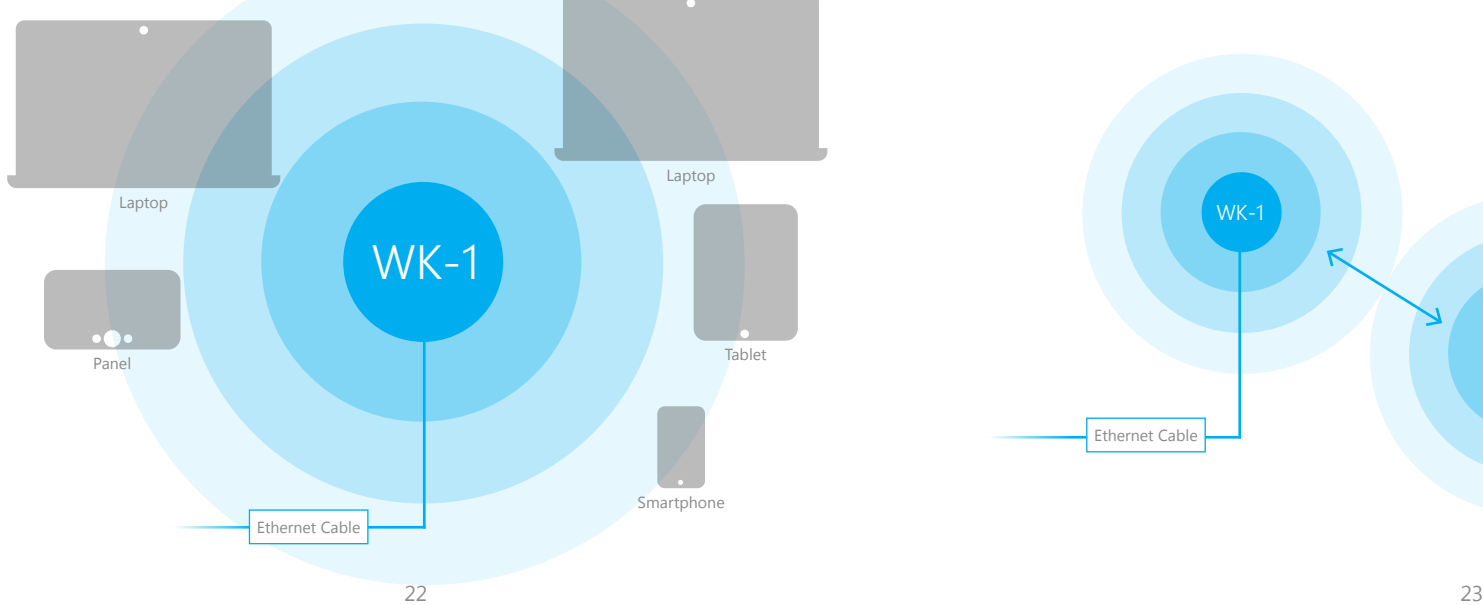

# WDS Bridge Mode

In WDS Bridge Mode, you can connect the WK-1-C to a client by its Ethernet port. The WK-1-C will receive the wireless signal from an access point and send the signal, through its Ethernet port, to the client. A separate WK-1-C must be in WDS Root Access Point mode for this setting to operate.

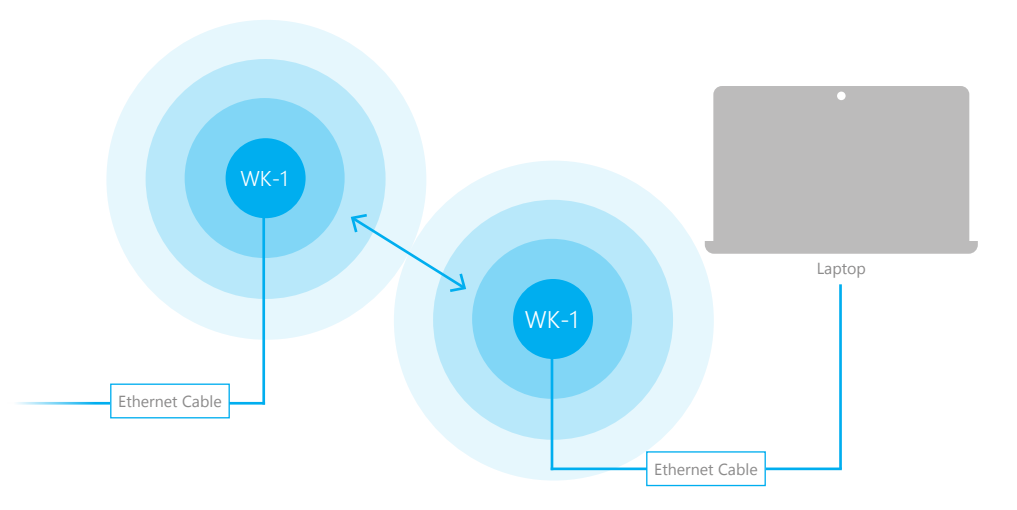

## <span id="page-12-0"></span>WDS Repeater Mode

WDS Repeater Mode can be used to connect two WK-1-C access points wirelessly and extend your wireless network coverage. A separate WK-1-C must be in WDS Root Access Point mode for this setting to operate.

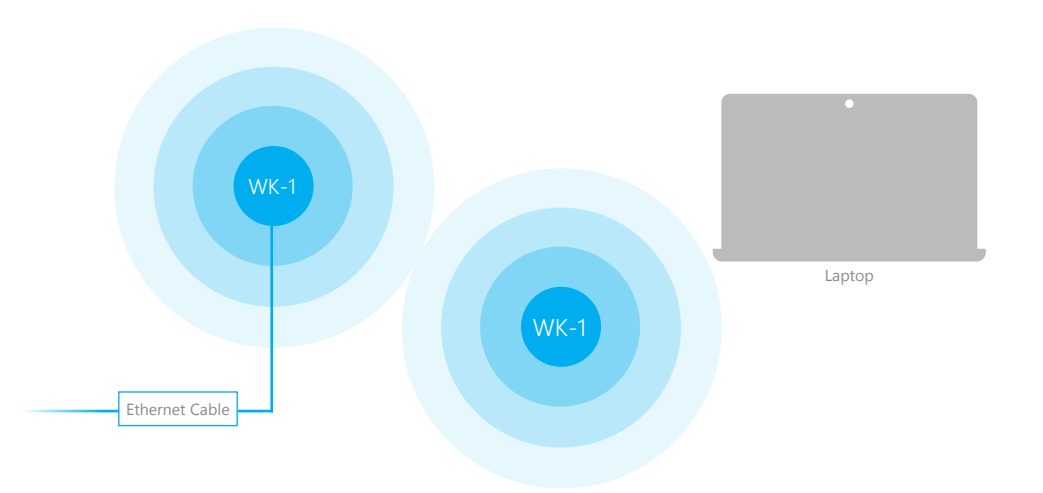

# Step 3: Security Profiles

The next tab over is the **Security Settings.** You can change the SSID and security settings for 2.4 GHz and 5 GHz.

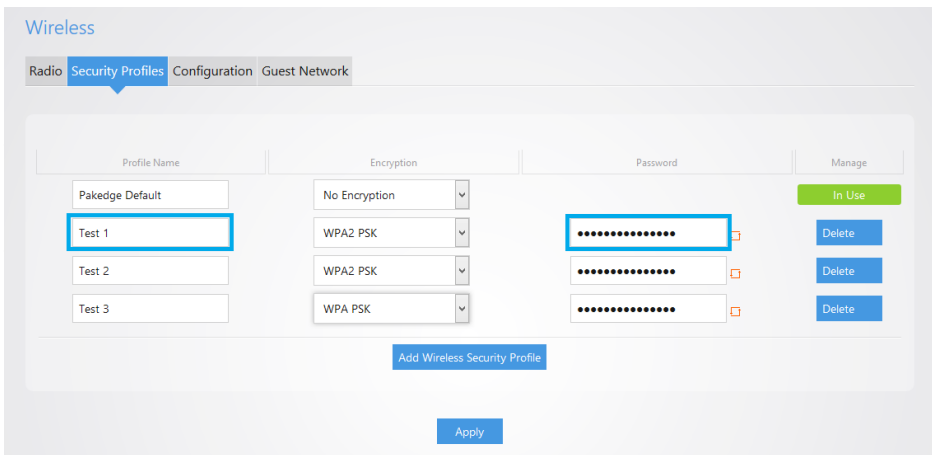

Refer to the user manual for information on the other operating modes.

#### <span id="page-13-0"></span>The most secure and common mode is WPA2-PSK.

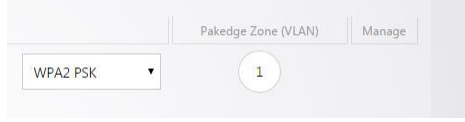

This setting is known to be the most secure and is compatible with all the latest devices.

NOTE: When choosing the security settings, consider your client devices. Older laptops or phones do not support WPA2 security. Also, some devices are only compatible with certain security types. You may want to reference your device specifications.

# Step 4: Configuration

In this section, you can change the SSID name by applying the security profile that was set up in step 4. By default, the SSID is Pakedge2.4-1 and Pakedge5-1. You will have the option to change the name and add security profiles by selecting the options from the drop-down menu.

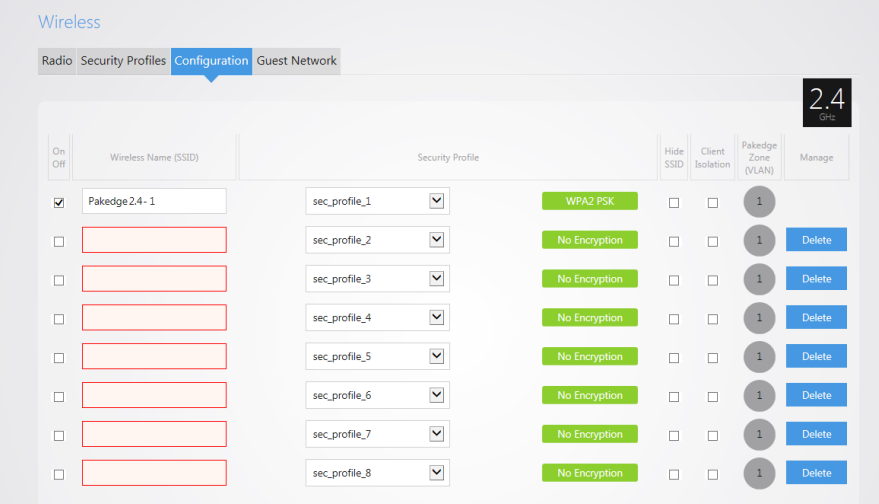

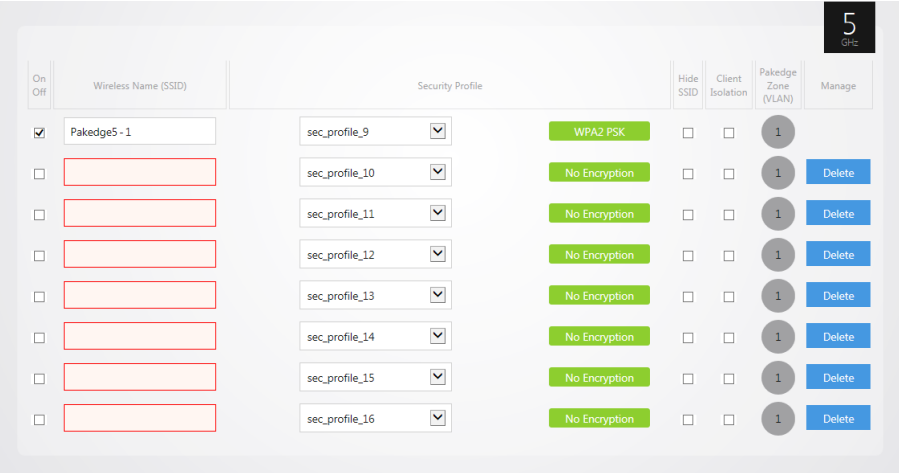

## Guest Network

#### This will allow you to set up a guest network. Please see manual for further details.

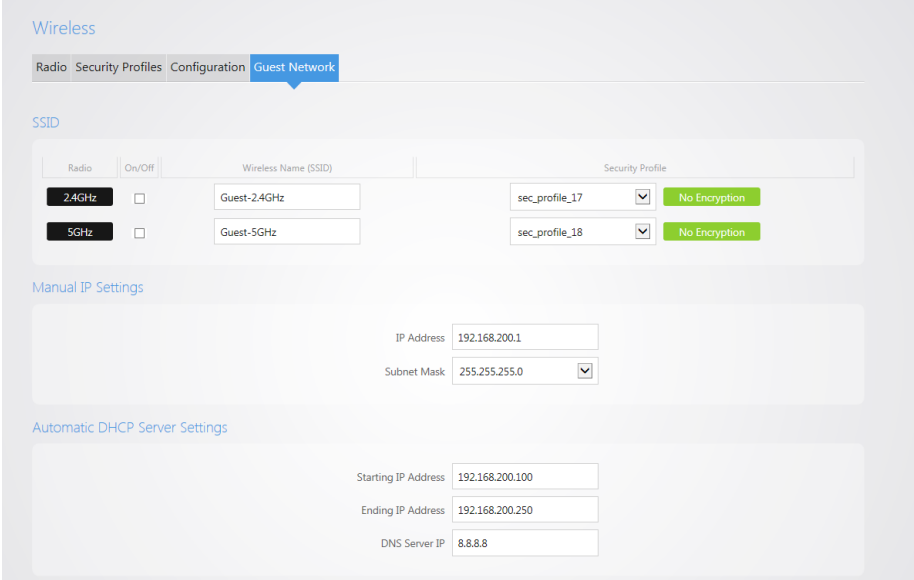

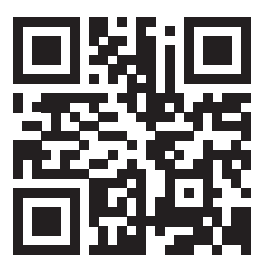

## pakedgedevice&software inc

3847 Breakwater Avenue, Hayward,CA 94545-3606 Main: 650-385-8700 Fax: 650.685.5520

> www.pakedge.com sales@Pakedge.com